# **USER GUIDE**

# **TAKING A REMOTE EXAM**

Øtest

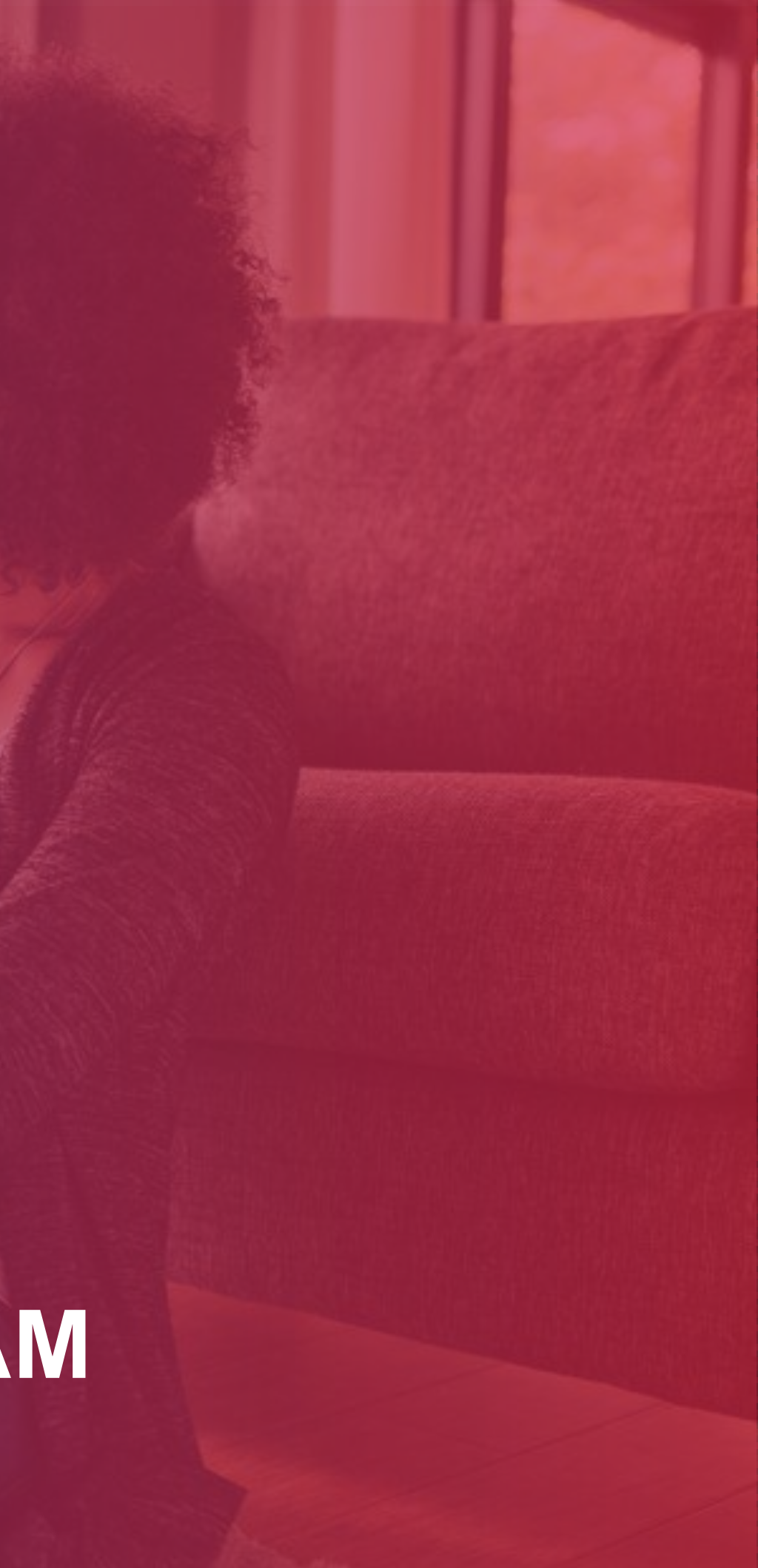

2

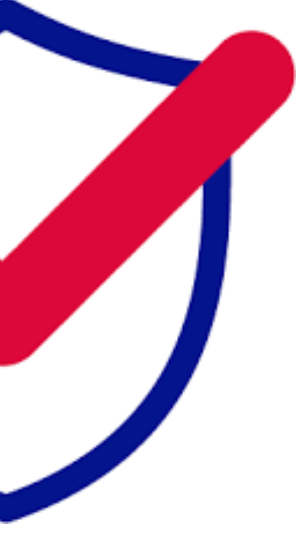

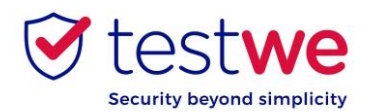

For any question, you can contact us through this **[link](https://support.testwe.eu/en/students/) .**

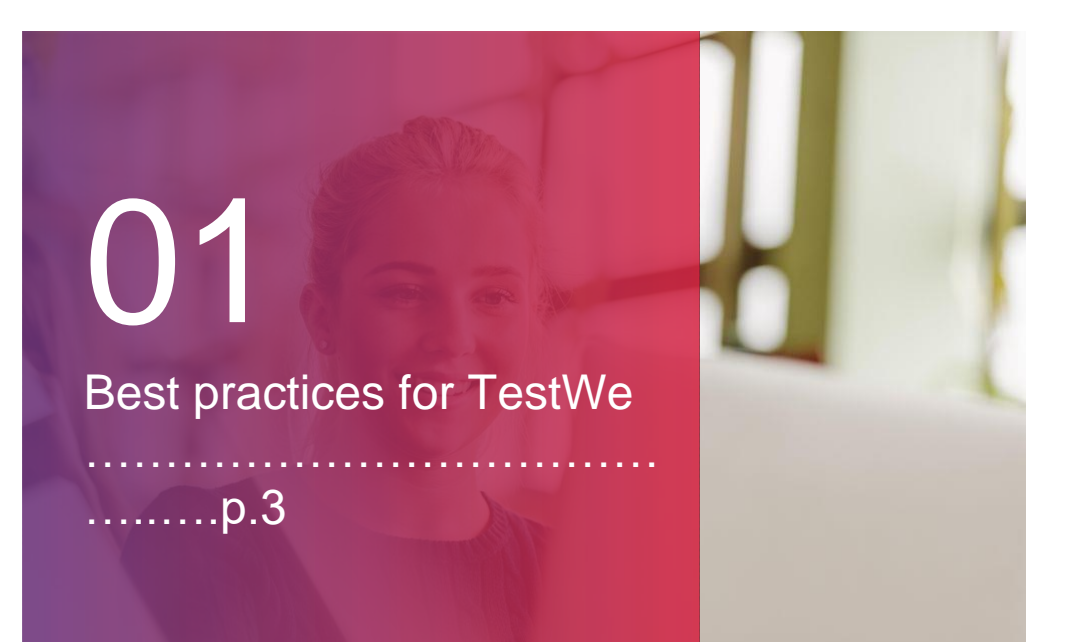

Support is available at this link, and you need to write to the chatbot at the bottom right of the page.

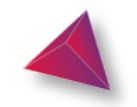

02

Your TestWe beginnings …………….……………..…

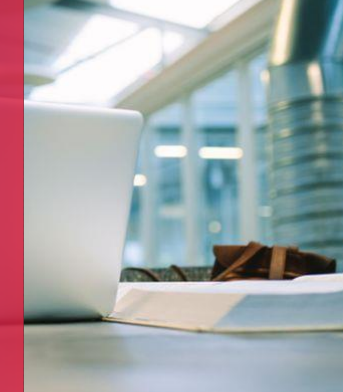

…..….p.5

a. Installation (p.6) b. Opening TestWe (p.6) c. Synchronization (p.6) d. Technical prerequisite (p.6)

# 03

Your exam: Steps to take on D -Day

……………………………… …..….p.7

1. Before starting your exam (p.8) 2. Proctored identification page (p.10) 3. Dos and Don'ts (p.15) 4. After your exam (p.16)

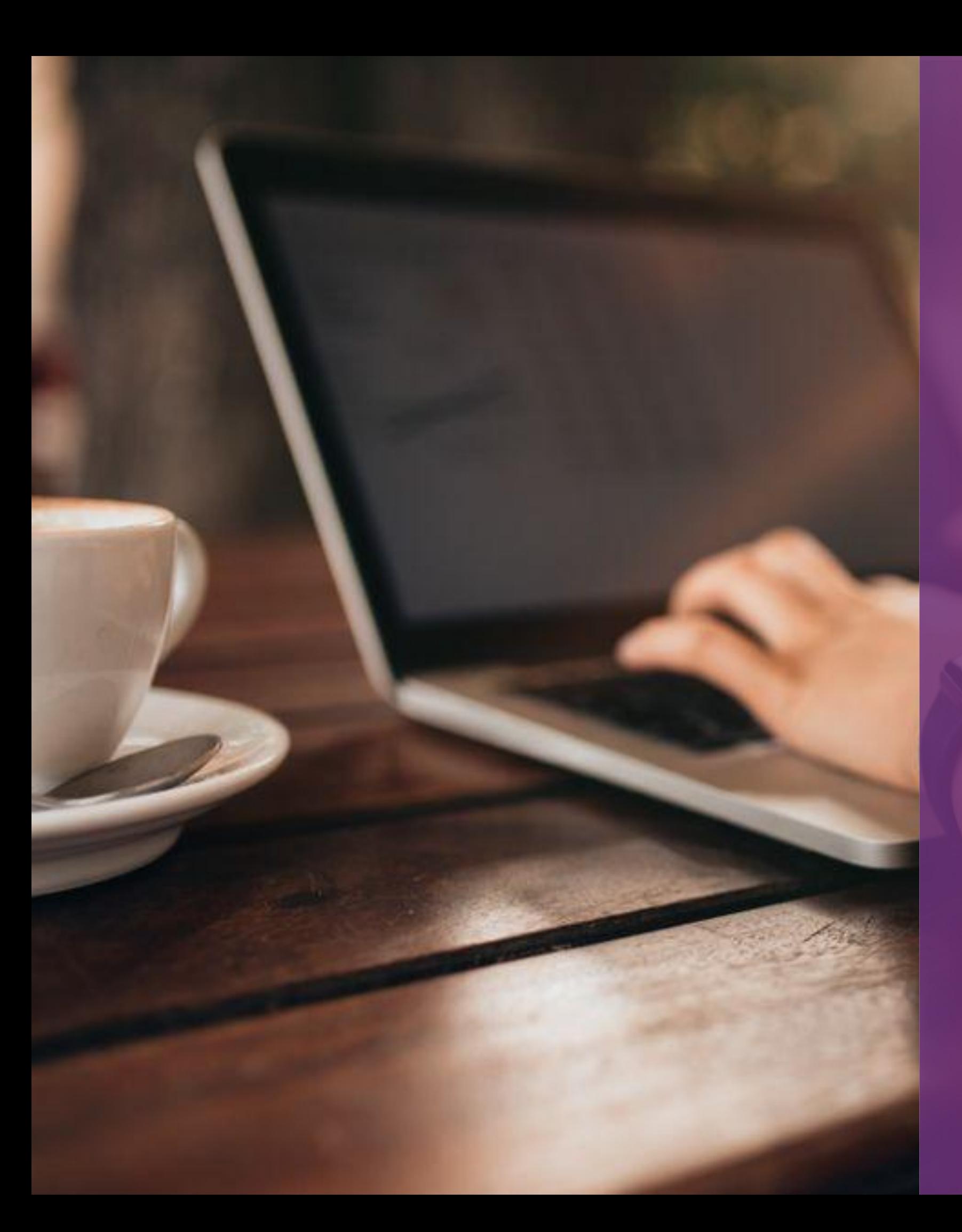

# **BEST PRACTICES FOR TESTWE**

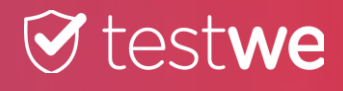

● Download and install TestWe **at least 72hrs before**

#### **your first exam**.

 ● If you lose your **credentials**, click here: [Link](https://webapp.prod.testwe.eu/) Enter your username and click  $F$ orgotten password? at the bottom right. Then, proceed to access the application.

● Make sure you are equipped with a **functional webcam**.

 ● Make sure you screen **resolution** is adapted so that no icons or buttons are hidden on your interface.

 ● Make sure your device is set to the correct time and date.

 ● You must imperatively have an **internet connection** for the first time of your login, the **synchronization** of your exam list, the **starting** of your exam and the **sending** of

# Best practices for TestWe Best practices for TestWe

your exam papers. You can be offline during your exam.

● Take you exam on the same computer you took the **technical prerequisite** on and send your submission

through this same computer.

 ● On D-day, **log in** to TestWe **10 minutes** before your exam.

● **Deactivate** your **firewall** and **antivirus** before

launching TestWe*.* 

 ● You will need your **ID document** next to you to start the exam.

 ● You must have a **charger** with you in case of any battery issue during your exam.

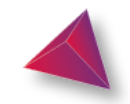

### **1. Days before your exam 2. The day of your exam**

### **Best practices for TestWe**

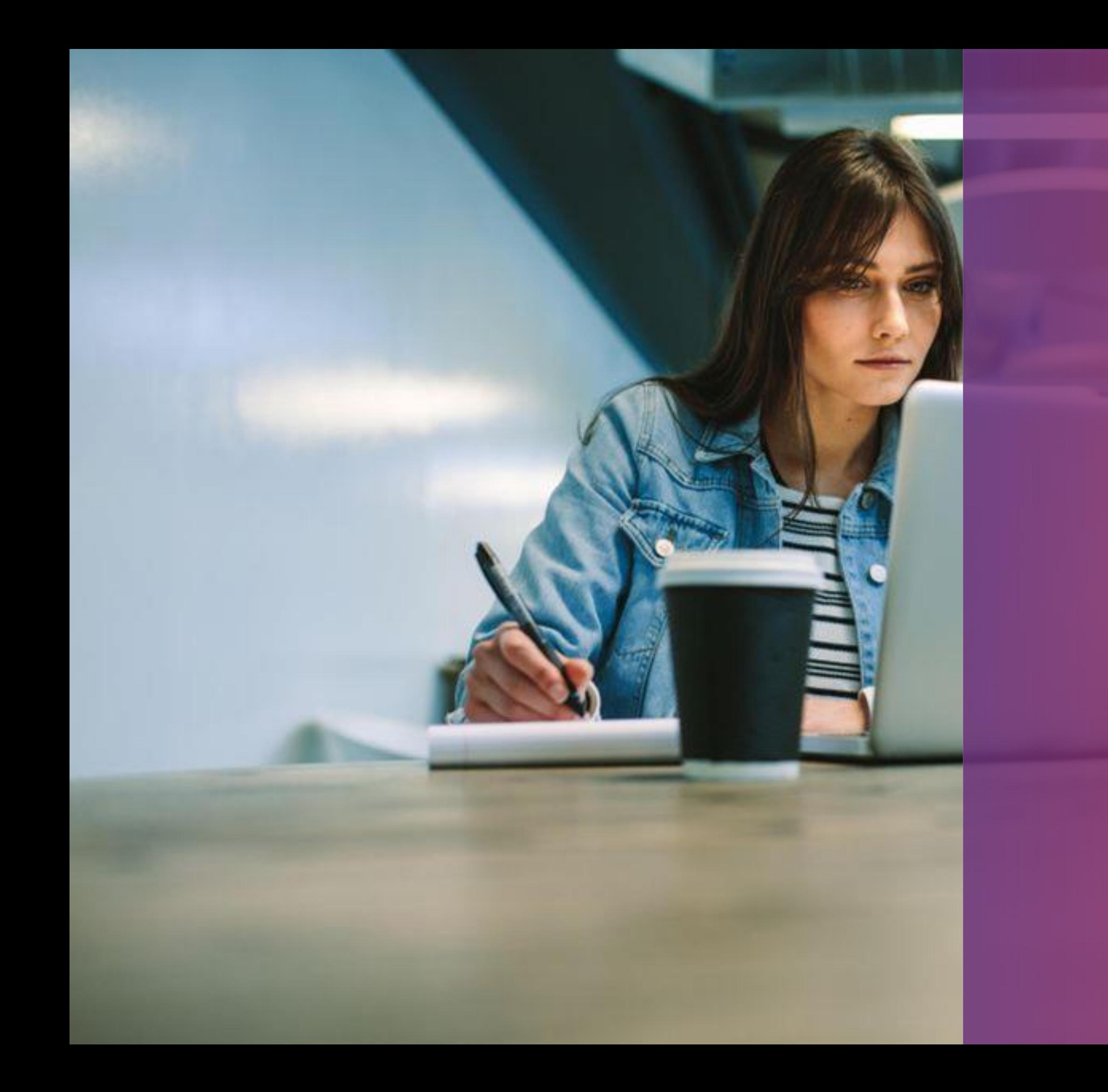

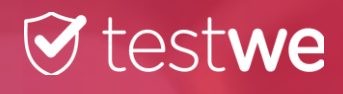

# **YOUR TESTWE BEGINNINGS**

### Please **connect to the internet**.

Log in with your credentials received in your welcome email and go through the training test followed by your

mandatory Mock Exam for all first-time log ins.

### **b. Opening TestWe**

#### **Log in** to TestWe at least **48hrs prior the exam** : open the software with an internet connection and make sure your **c. Synchronizing your exam list**

exam(s) show in « Next exams ».

● Go through your technical prerequisite test at least **48hrs prior the exam**. This test allows us to verify the compatibility of your device with our app. The test is **MANDATORY**.

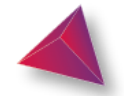

### **d. Technical prerequisite test**

Starting from the welcome email received in your inbox (check your spam folder) :

#### Mac OS 10.13 (minimum) :

- click and drag the logo in the Applications folder
- open the Applications folder
- click on TestWe
- 4GB of RAM (8GB recommended).
- 1GB of free space.

#### Windows 10 (minimum) :

**Sollow the installer's instructions** 

 Make sure you are on an **administrative** or that you have the admin password in order to be able to install and launch TestWe.

### Linux Ubuntu (20.04) :

- Right click on TestWe and select properties
	- go in « Permissions »
- check the case « Allow executing file as program »
- Right click on TestWe again and run the program

### **a. Installation**

6

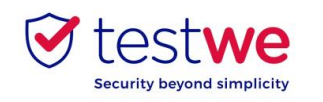

## **Your TestWe beginnings**

### We **are only compatible** with **the operating systems** from the previous **list**.

*If your computer system is not included in our list, we advise to get ahold of one as soon as possible in order to be able to take your exams.*

#### **Minimum system requirements :**

# **YOUR EXAM: STEPS TO TAKE ON D-DAY**

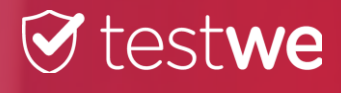

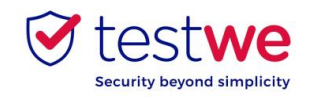

### **a. Log in to the software**

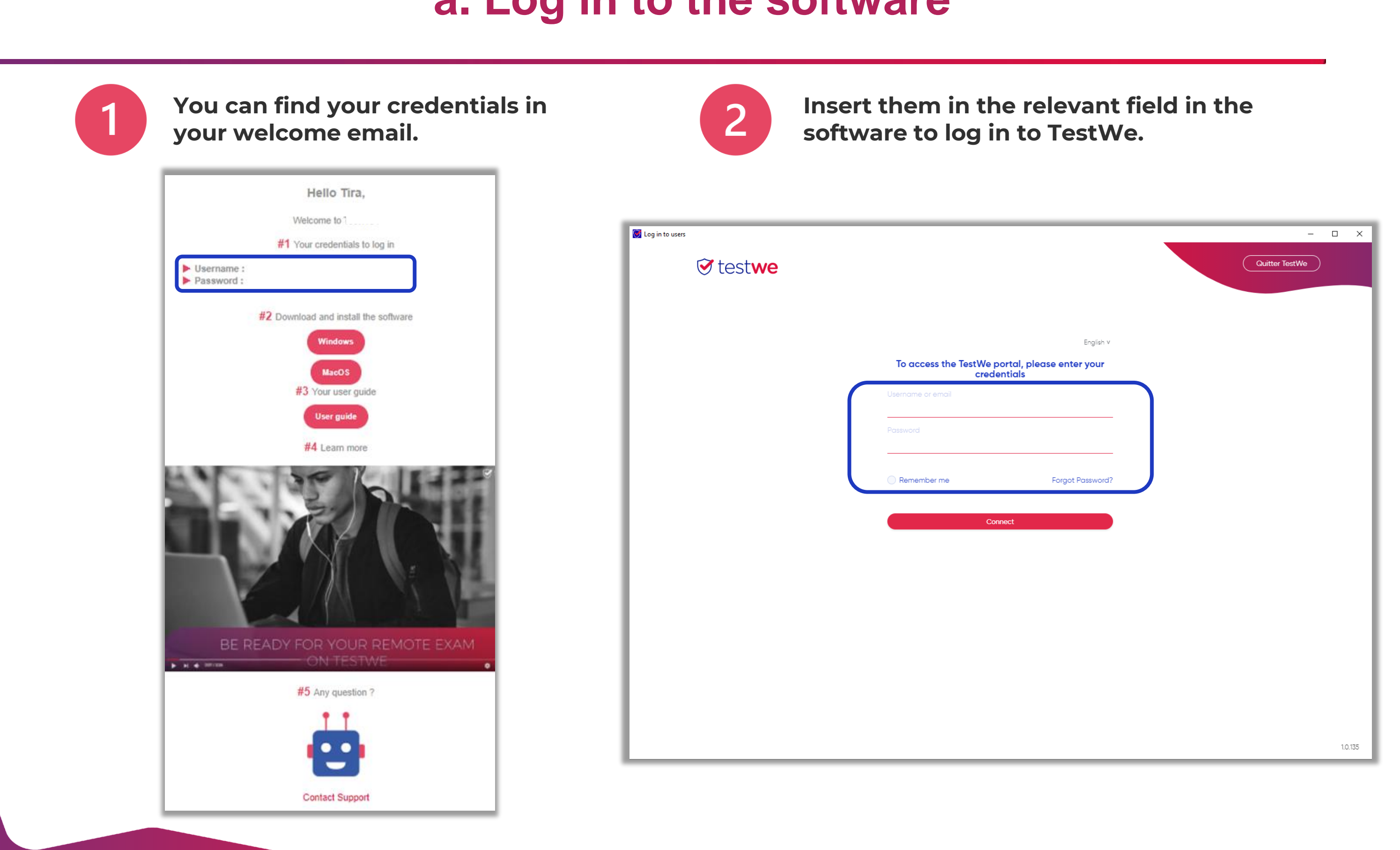

8

 $\overline{\phantom{a}}$ 

**1. Before your exam**

**Before your exam** 

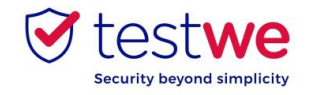

### **b. Start your exam**

9

All your files and documents will automatically be closed as soon as you start your exam session (unless you are in an « open book » exam).

#### **Don't forget to save all your work before launching your exam on TestWe.**

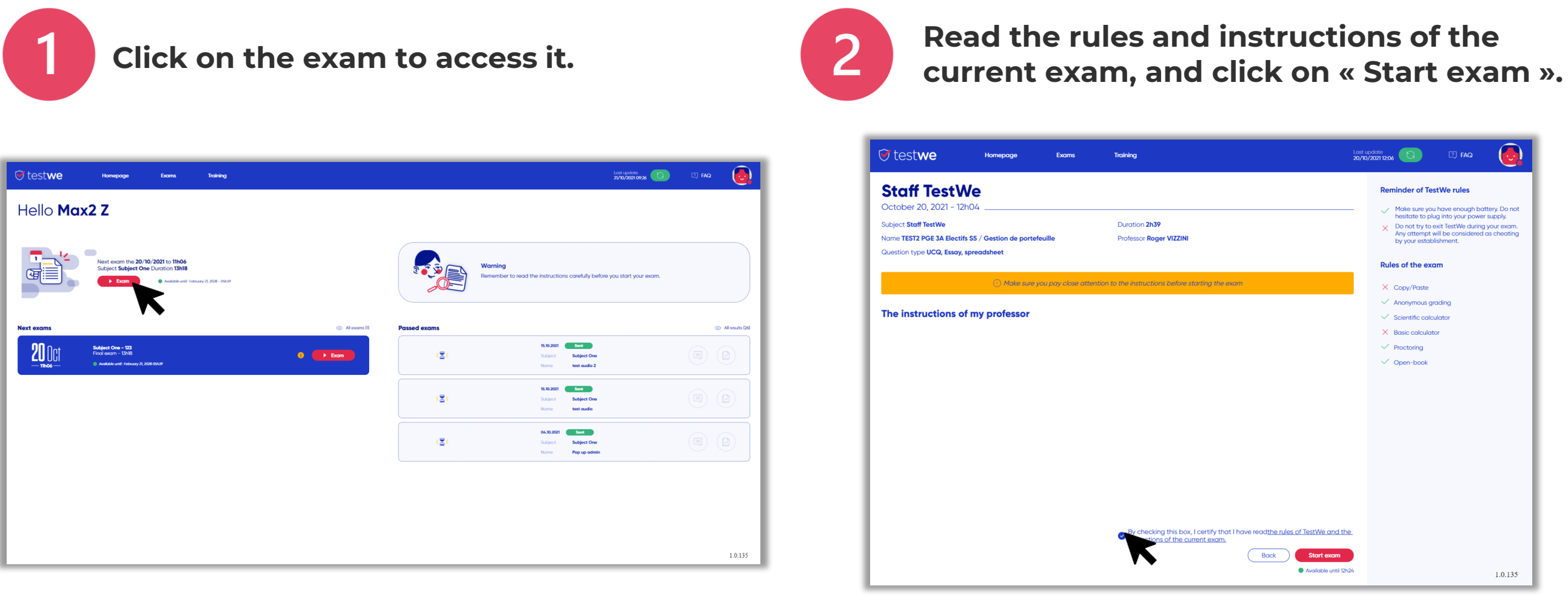

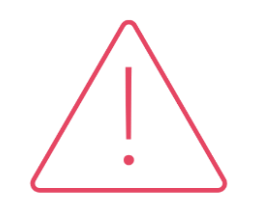

**1. Before your exam**

**Before your exam** 

 $\overline{\phantom{a}}$ 

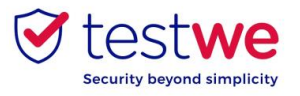

### **a. Identify yourself**

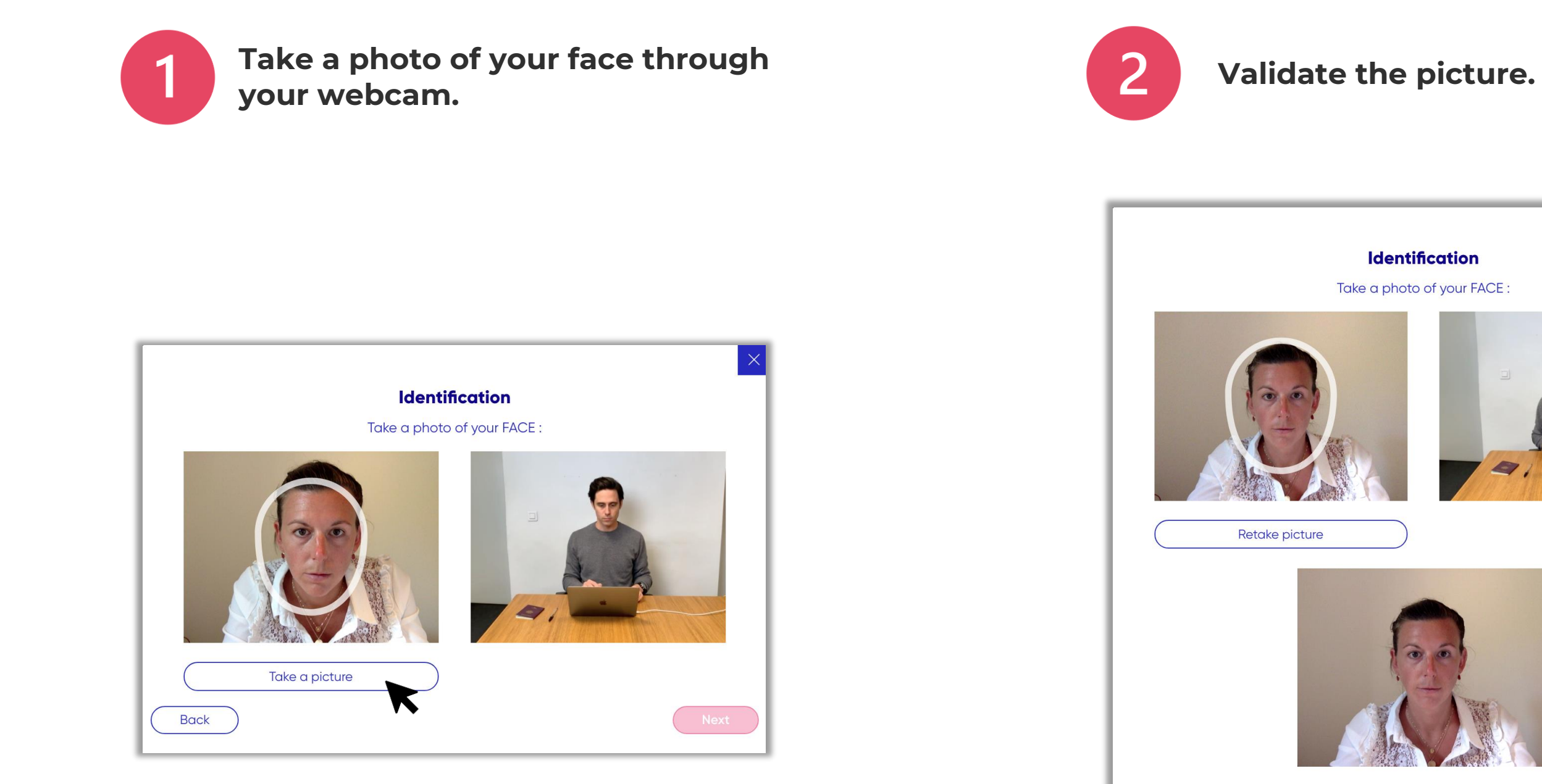

**Back** 

#### **Identification**

Take a photo of your FACE:

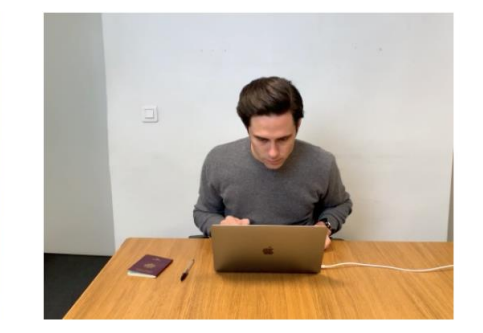

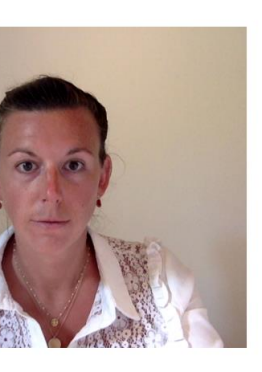

Current photo

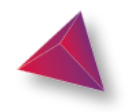

# 2. Identification steps **2. Identification steps**

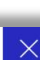

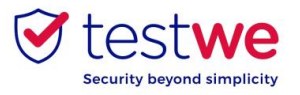

### **d. Verifying your identity**

# 2. Identification steps **2. Identification steps**

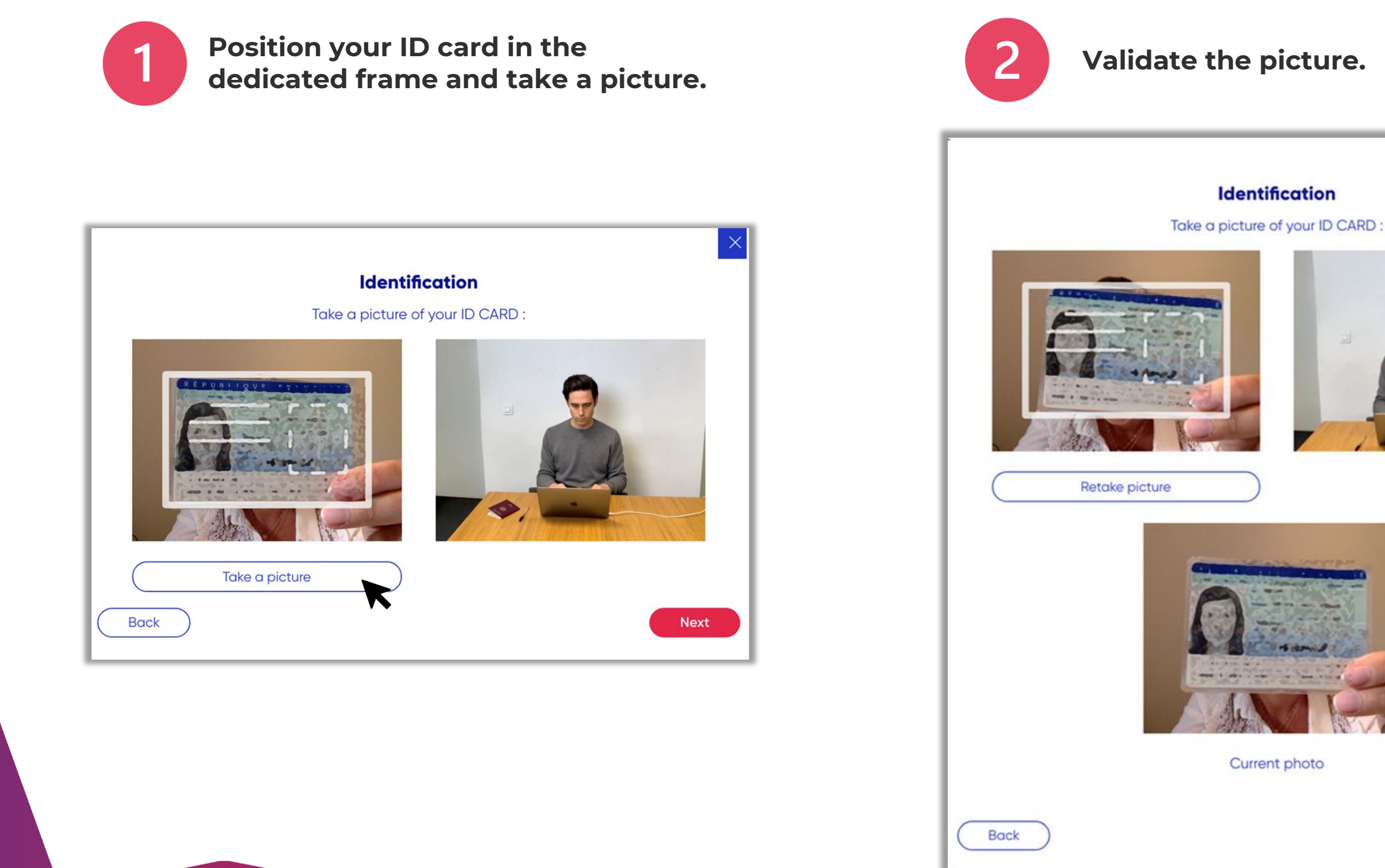

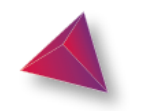

11

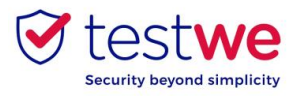

### **e. Verifying your microphone**

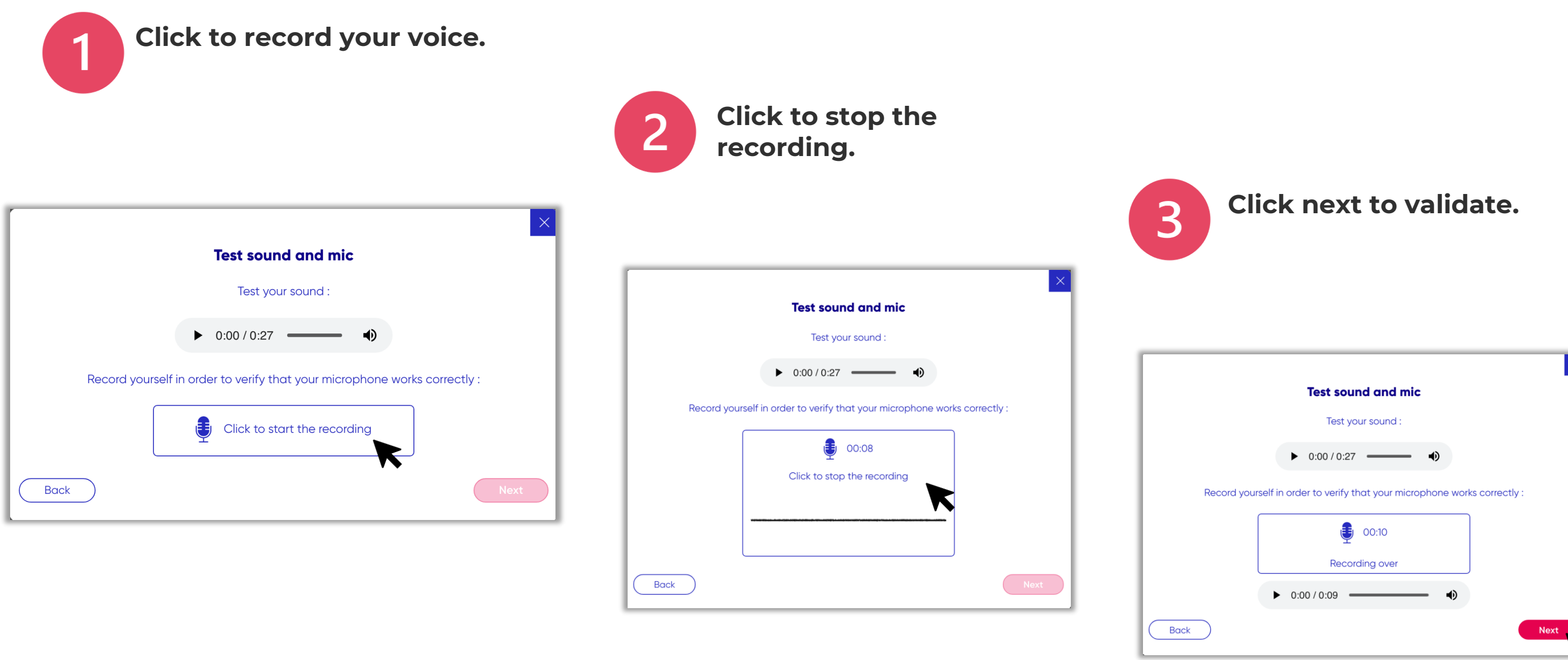

This verification step is only needed if your exam was set up with a microphone proctor.

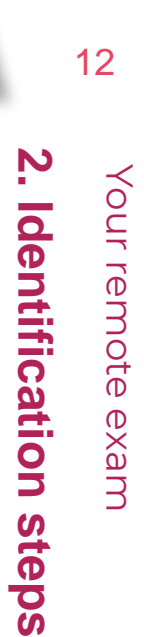

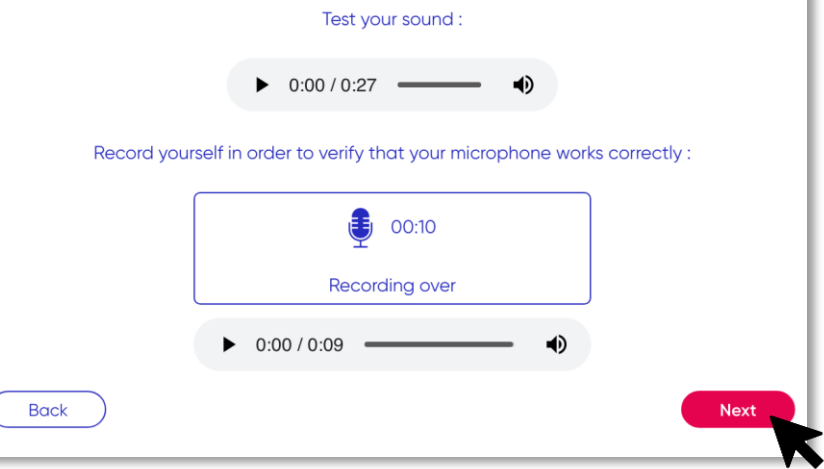

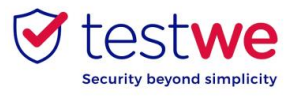

### **f. My 360 environment**

- **You will be filming consecutively:**
- **Under your desk**
	- **Your ears**
	- **Your surroundings**

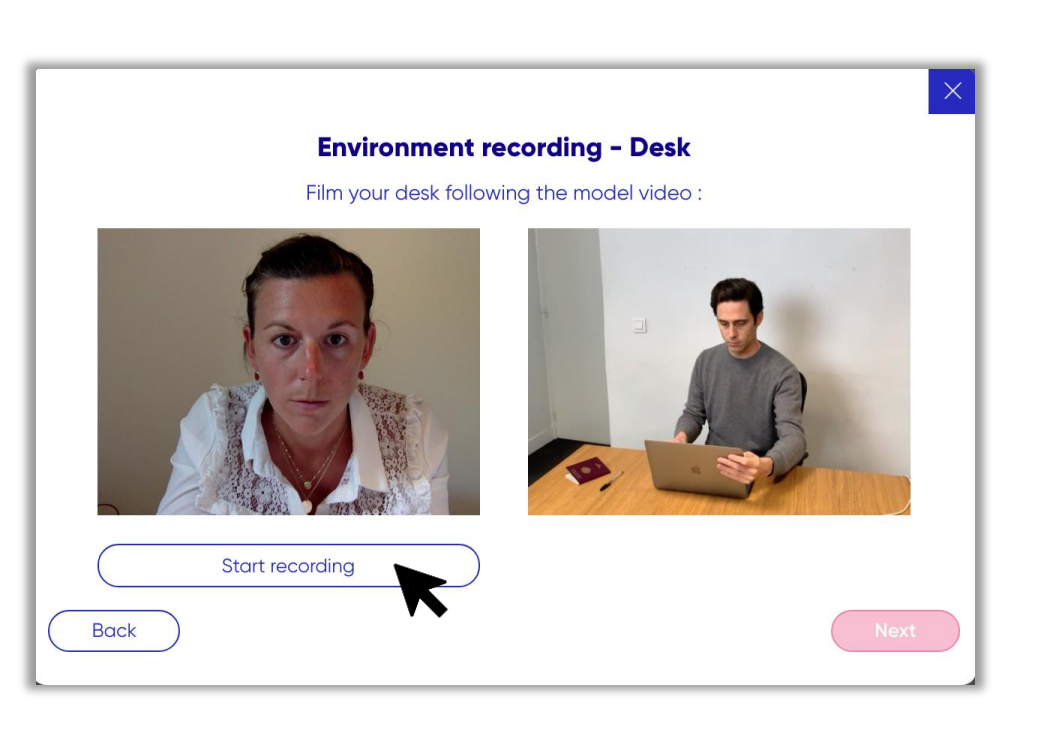

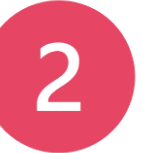

This verification step is only needed if your exam was set up with a 360 environment check.

## **Click to stop the**

**recording.**

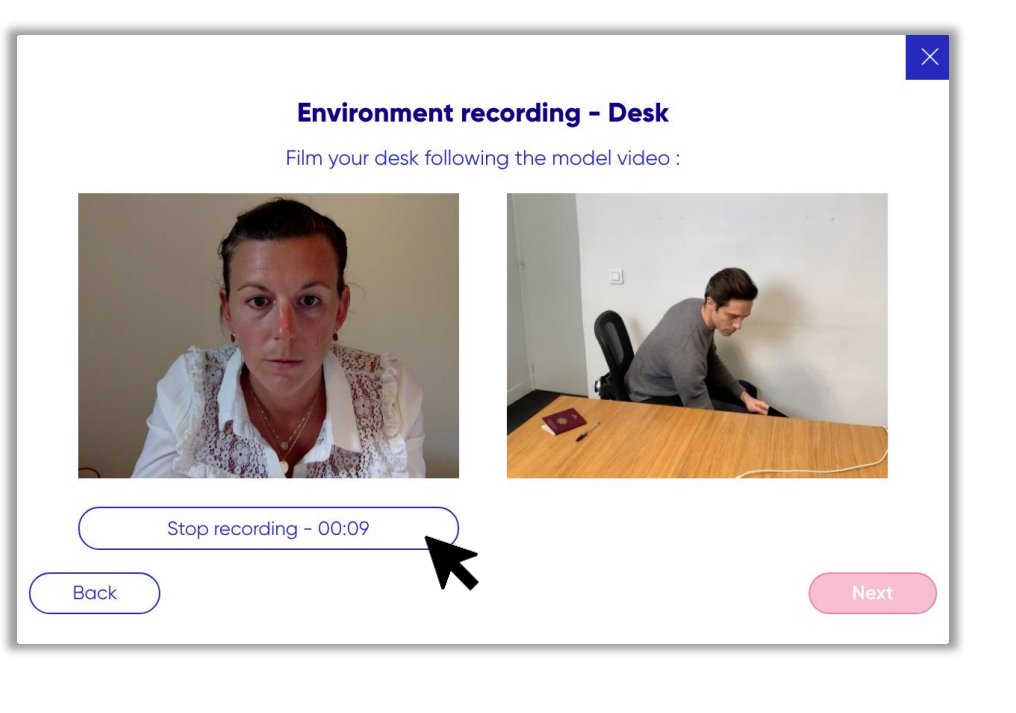

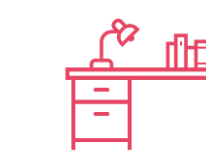

Your remote exam

Your remote exam

#### **Click next to validate.**

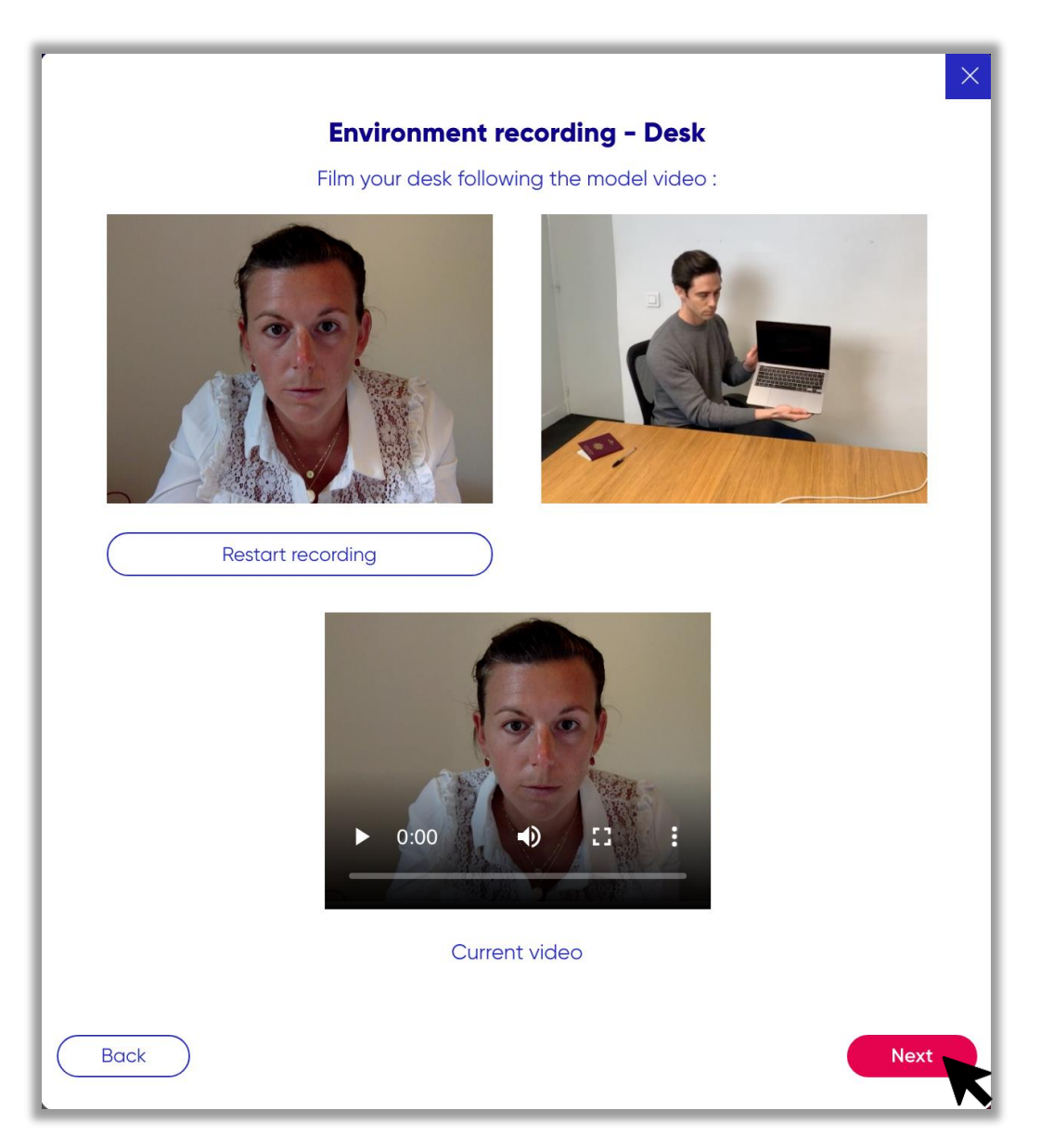

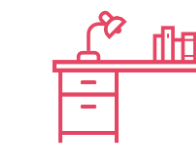

This verification step is only needed if your exam was set up with a 360 environment check.

# 2. Identification steps **2. Identification steps**

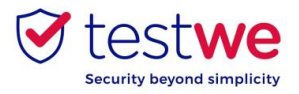

### **f. My 360 environment**

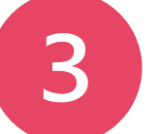

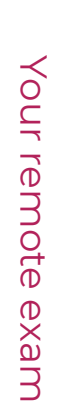

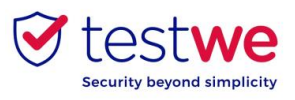

### **Dos and Don'ts**

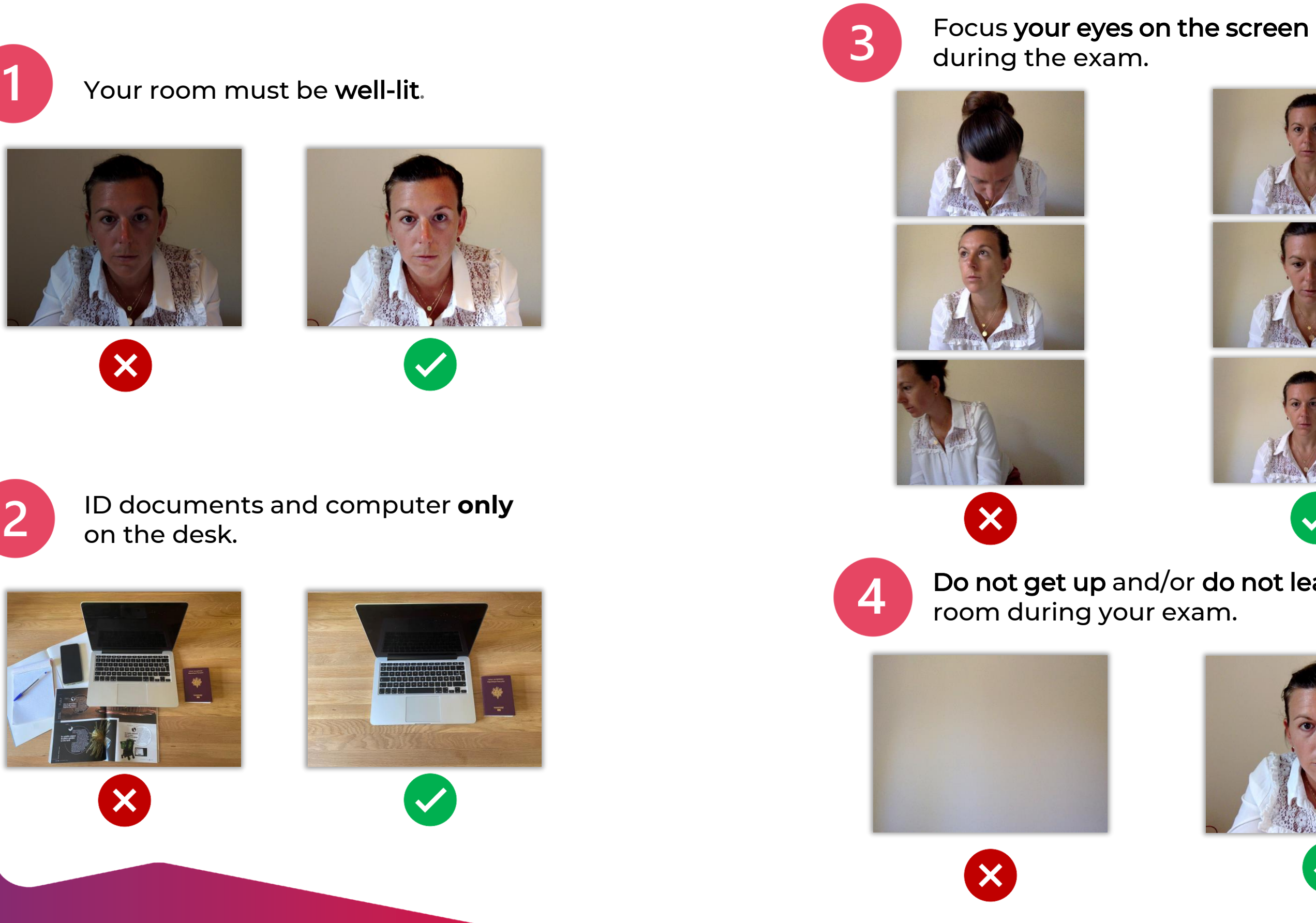

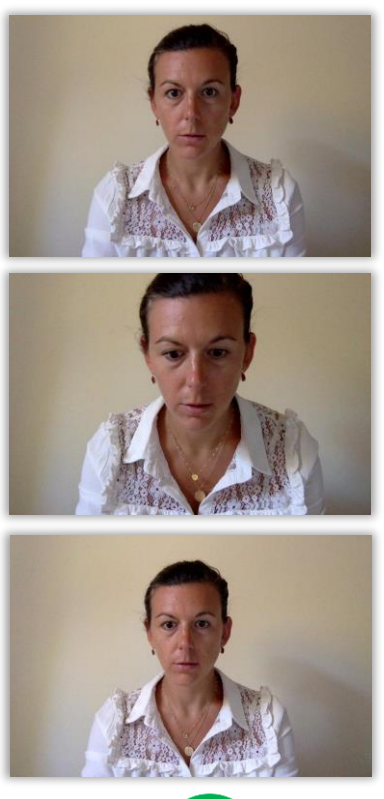

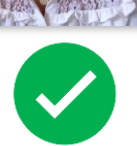

## Do not get up and/or do not leave the

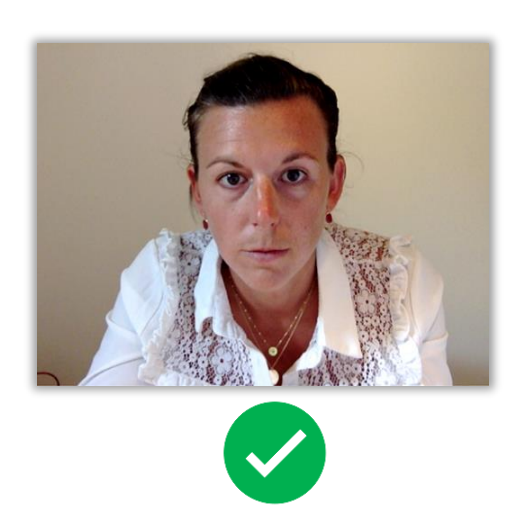

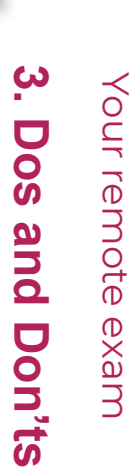

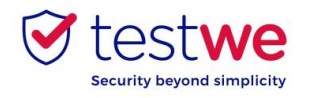

### **a. Send your exam 4 16**

### **Verify the state of your submission. A green bubble must show in which the word « Sent » must appear in order to confirm the successful**

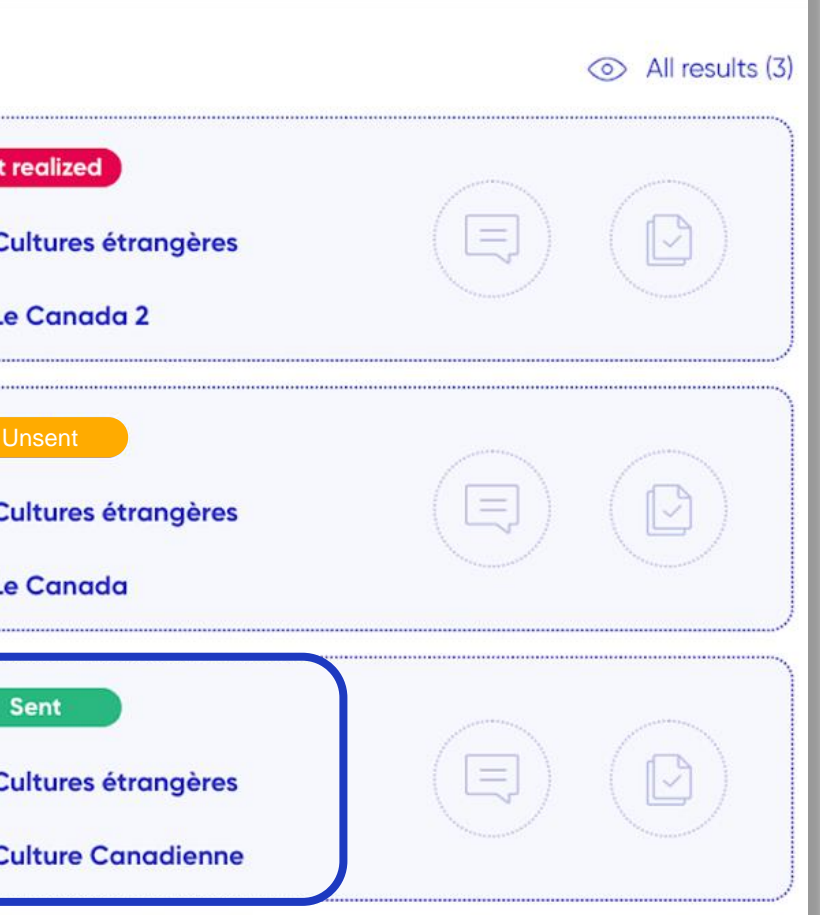

### **You were connected to the Internet before starting :**

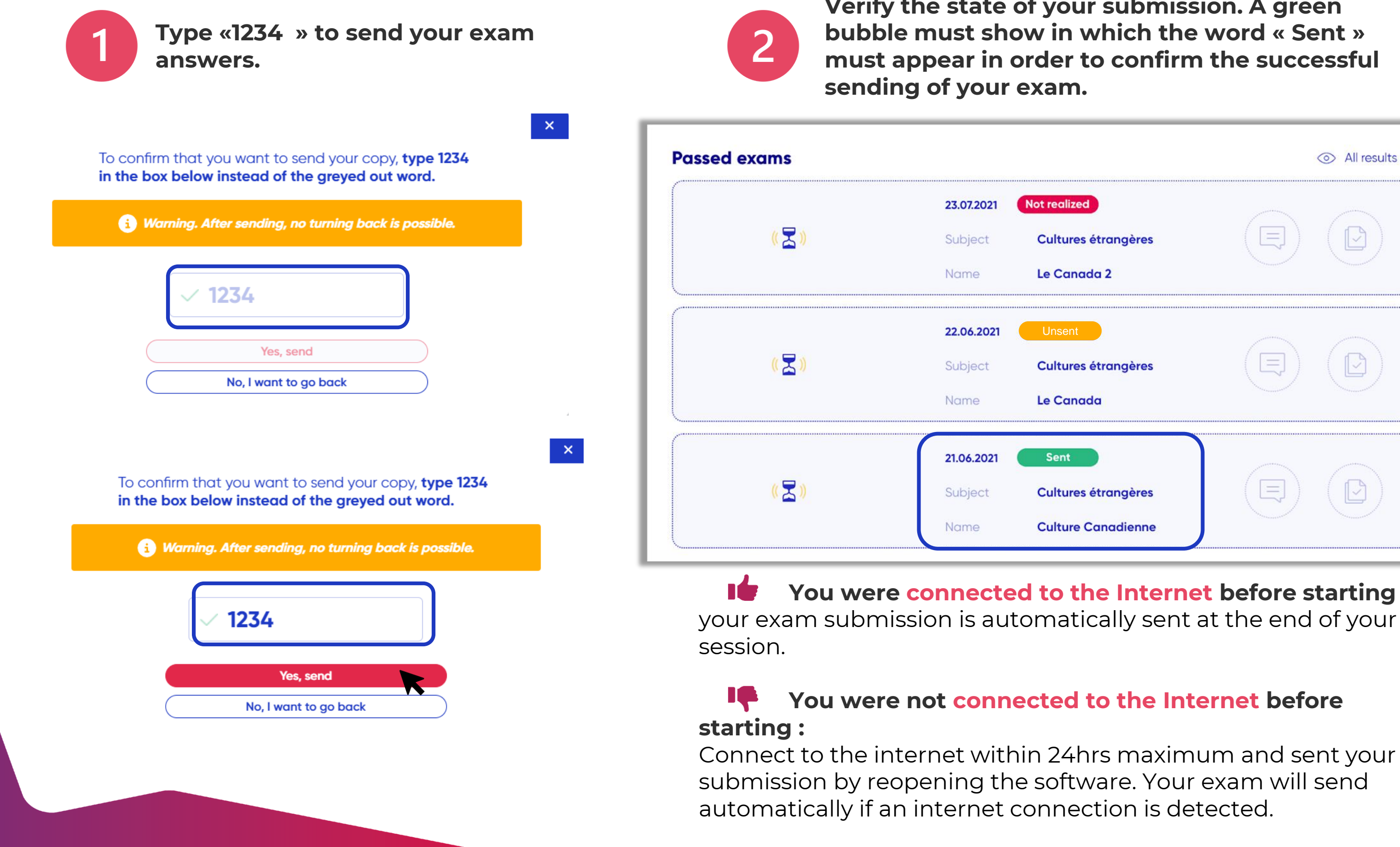

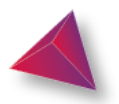

#### **You were not connected to the Internet before**

**4. After your exam**

4. After your exam

In order to know in how long and under which format you will be receiving your results, please refer to your administration.

**If the grade sharing is done through TestWe :**

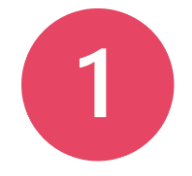

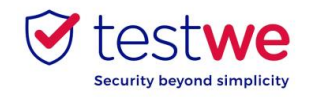

**Log in to TestWe and check that status of your exam.**

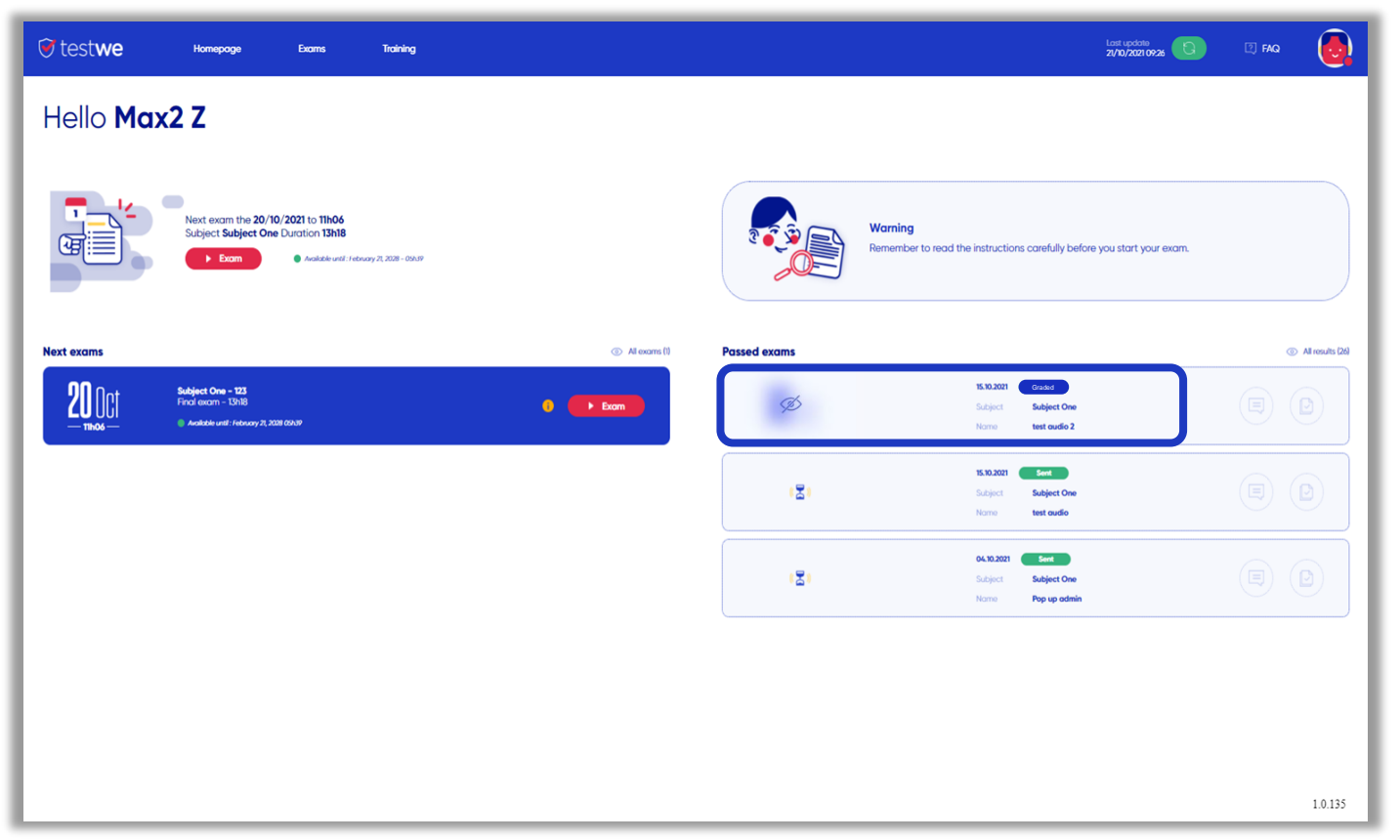

#### **Click on the eye so the results appear.**

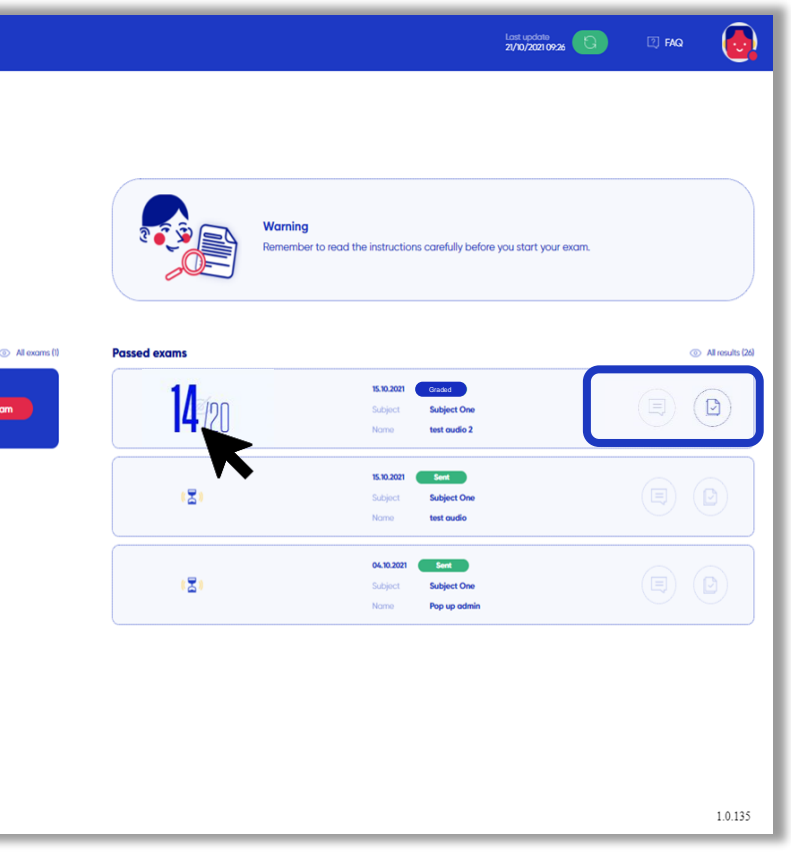

If your submission was sent, the **state of your exam** will be **blue**.

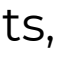

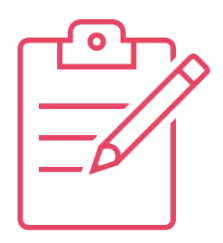

If your institution has shared your results, a crossed off eye will appear on the left of your exam.

#### If there is a **comment** on your exam, this icon will

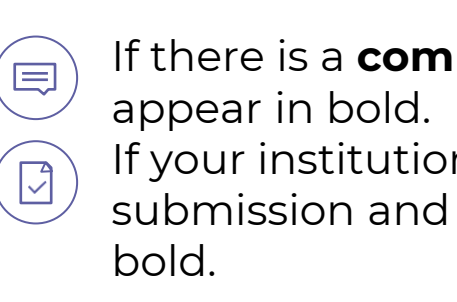

#### If your institution has shared with you your submission and **corrections**, this icon will appear in

**4. After your exam**

4. After your exam

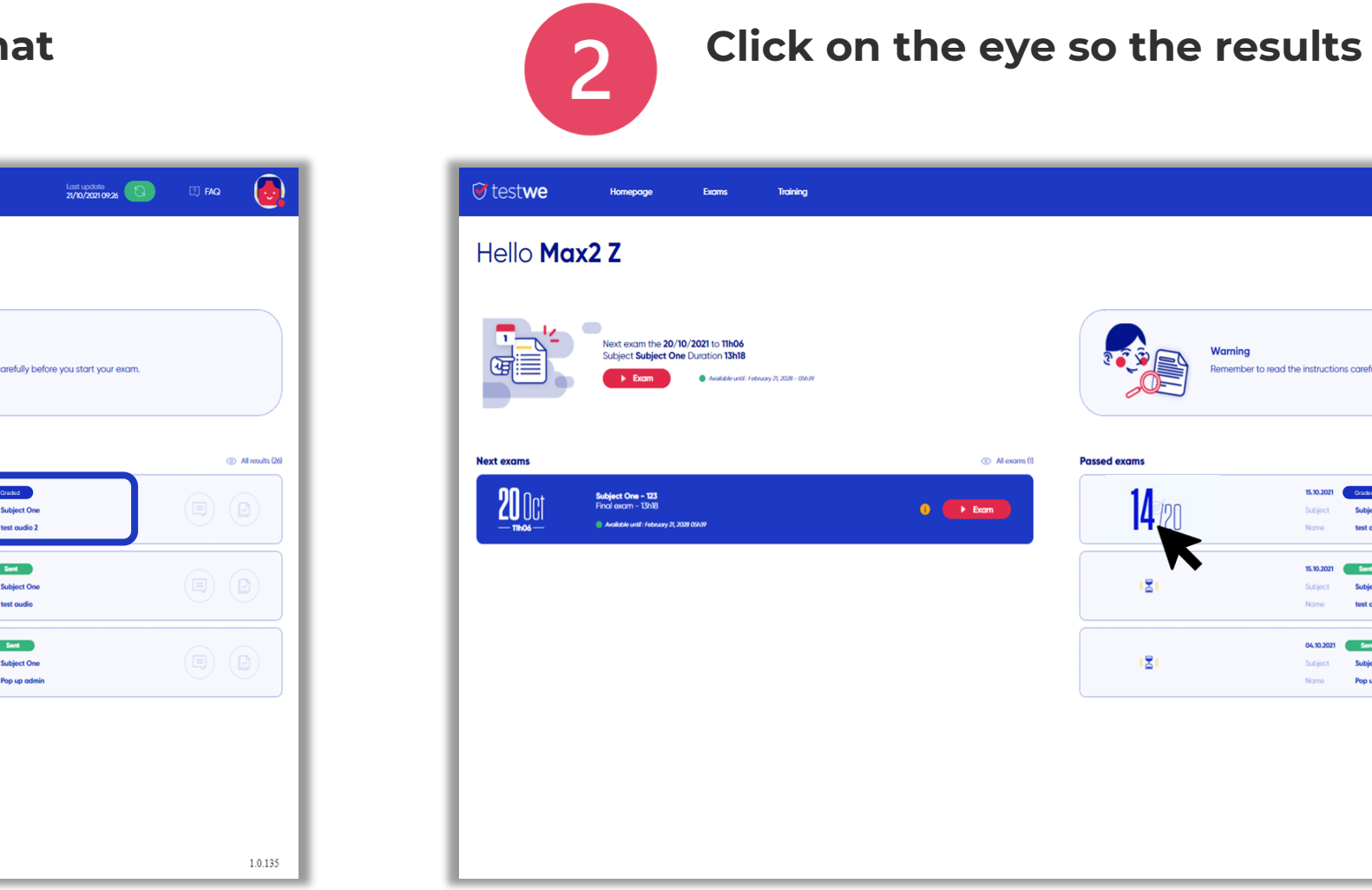